# BOOK ONL

STUDENT HOMEPAGE SCAVENGER HUNT – SECONDARY LEVEL for Desktops and Laptops

www.worldbookonline.com

Log-in ID: \_\_\_\_\_\_\_\_\_\_\_\_\_\_\_\_\_\_\_\_\_\_\_\_\_\_\_\_\_\_\_ Password: \_\_\_\_\_\_\_\_\_\_\_\_\_\_\_\_\_\_\_\_\_\_\_\_\_\_\_\_\_\_\_\_\_\_\_\_\_

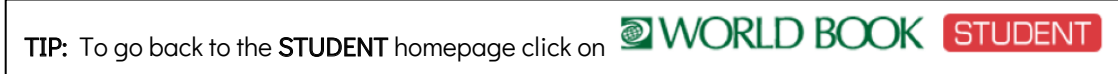

 $TIP: \equiv T$ he Main Menu at the top right-hand side of every page provides quick access to all of the features on the site.

## **Search Tool**

– Use the main search box to find articles, images, videos and much more.

There are two types of searches available when using the homepage search tool. The ADVANCED SEARCH option contains more search categories.

- $\rightarrow$  Type World War I in the search box. Press Enter or  $\alpha$ .
- $\rightarrow$  Click on World War I article.

 $\rightarrow$  Under MEDIA tab find the map of the Gallipoli Campaign.

Q 1: What is the area where the ANZAC forces landed on April 25, 1915,

now called?

Click the X to return to the article.

 $\rightarrow$  Click on the **RELATED** tab in the *World War I* article.

 $\rightarrow$  Select Websites and scroll down to find The World War I Document

#### Archive

- $\rightarrow$  Documents by Year: 1915
- $\rightarrow$  Reports on Gallipoli 9 August 1915; The Kitchener and Hamilton reports

Read the reports to find the answer to the following question.

Q 2: Who was the commander of the Australian and New Zealand Division

in this campaign?  $\frac{1}{2}$ 

 $\rightarrow$  Go back to **World Book Student** tab and click X to return to the article.

#### Select the Important dates during World War I table

- Q 3: When did a German submarine sink the liner Lusitania? \_\_\_\_\_\_\_\_\_\_\_\_\_\_\_\_\_\_\_\_\_\_\_\_\_\_\_\_\_\_\_\_\_\_\_\_
- Q 4: When did the Allies launch the Battle of the Somme?

Q 5: What date did Germany sign an armistace which ended the war? \_\_\_\_\_\_\_\_\_\_\_\_\_\_

Click the **X** to return to the article then go to to the **STUDENT** homepage.

ADVANCED SEARCH

#### **Advanced Search**

- $\rightarrow$  Click on the search bar to bring up the Advanced Search button.
- $\rightarrow$  Scroll down to **Browse Options**
- $\rightarrow$  Select Browse Back in Time By Year
- $\rightarrow$  Select 1922
- $\rightarrow$  Scroll down **Medicine (1922)**

Q6: What medical discovery in 1922 was beneficial in the treatment of diabetes?

TIP: Some articles are long and contain a lot of information. You can use the article contents on the lefthand side to see an outline of the article. Here is the outline from the 'World War I' article.

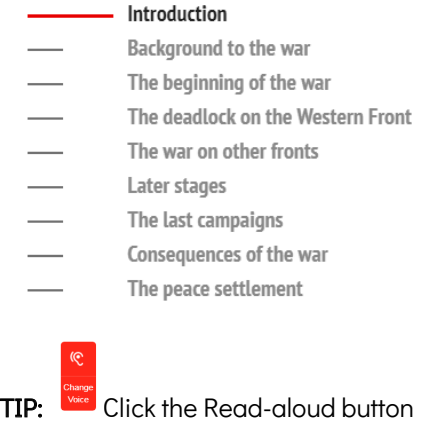

to start the text-to-speech function.

………………………………………………………………………………………………………………………………………………………………………………………………

### **Featured Article**

– images and articles appear on the homepage behind the search bar.

Use the arrows to browse through the images to find more featured articles.

Which featured article interests you most and why did you choose this article? \_\_\_\_\_\_\_\_\_\_\_\_\_\_\_\_\_\_\_\_\_\_\_\_\_\_\_\_\_\_\_

#### **There are four research tools on the homepage:**

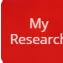

## **1. My Research**

– You can create your own account to save all your research projects, World Book articles, images, timelines and other search results in one place. See a separate sheet on how to set up a new My Research account.

………………………………………………………………………………………………………………………………………………………………………………………………

\_\_\_\_\_\_\_\_\_\_\_\_\_\_\_\_\_\_\_\_\_\_\_\_\_\_\_\_\_\_\_\_\_\_\_\_\_\_\_\_\_\_\_\_\_\_\_\_\_\_\_\_\_\_\_\_\_\_\_\_\_\_\_\_\_\_\_\_\_\_\_\_\_\_\_\_\_\_\_\_\_\_\_\_\_\_\_\_\_\_\_\_\_\_\_\_\_\_\_\_\_\_\_\_\_\_\_\_\_\_\_ \_\_\_\_\_\_\_\_\_\_\_\_\_\_\_\_\_\_\_\_\_\_\_\_\_\_\_\_\_\_\_\_\_\_\_\_\_\_\_\_\_\_\_\_\_\_\_\_\_\_\_\_\_\_\_\_\_\_\_\_\_\_\_\_\_\_\_\_\_\_\_\_\_\_\_\_\_\_\_\_\_\_\_\_\_\_\_\_\_\_\_\_\_\_\_\_\_\_\_\_\_\_\_\_\_\_\_\_\_\_\_ ………………………………………………………………………………………………………………………………………………………………………………………………

Click on My Research button on the homepage.

Create your own My Research account so you can save articles as you visit them.

Username:\_\_\_\_\_\_\_\_\_\_\_\_\_\_\_\_\_\_\_\_\_\_\_\_\_\_\_\_\_\_\_\_\_\_\_\_ Password: \_\_\_\_\_\_\_\_\_\_\_\_\_\_\_\_\_\_\_\_\_\_\_\_\_\_\_\_\_\_\_

# **2. Citation Builder**

– this is a tool to create bibiographies.

Click on Citation Builder button on the homepage.

Q 7: How many different types of citations can you create using this feature? \_\_

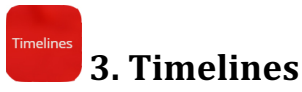

– find hundreds of World Book Timelines with the option to create your own timeline from scratch.

TIP: You must be logged in to your My Research account before building and saving a timeline.

Click on Timelines button on the homepage.

- $\rightarrow$  Click on World History
- $\rightarrow$  Click on Australian history
- → Click on GALLIPOLI CAMPAIGN

Using the arrows, scroll along the timeline to find the answer.

Q 8: When did the final Allied troops leave Gallipoli?

Return to the STUDENT homepage, click on World Book Products on the bottom tool bar then click on Student.

 $\mathcal{L}_\text{max}$  , and the set of the set of the set of the set of the set of the set of the set of the set of the set of the set of the set of the set of the set of the set of the set of the set of the set of the set of the

………………………………………………………………………………………………………………………………………………………………………………………………

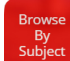

#### **4. Browse by Subject**

– this is where you can choose a subject to find articles.

Click on **Browse by Subject** button on the homepage.

Q 9: What are the subjects you can select? \_\_\_\_\_\_\_\_\_\_\_\_\_\_\_\_\_\_\_\_\_\_\_\_\_\_\_\_\_\_\_\_\_\_\_\_\_\_\_\_\_\_\_\_\_\_\_\_\_\_\_\_\_

Go back to STUDENT homepage.

#### **Current Events: Behind the Headlines**

– regularly updated news stories are featured on the homepage. Which news story interests you most and why did you choose this news story?

#### **Biography Centre**

– contains tens of thousands of biographies plus Today's Birthdates. Scroll down to the Biography Centre on the homepage. Click MORE BIOGRAPHIES Search for Graeme Milbourne Clark in the search box. Q 10: What is the electronic device called that helps people with hearing loss?

\_\_\_\_\_\_\_\_\_\_\_\_\_\_\_\_\_\_\_\_\_\_\_\_\_\_\_\_\_\_\_\_\_\_\_\_\_\_\_\_\_\_\_\_\_\_\_\_\_\_\_\_\_\_\_\_\_\_\_\_\_\_\_\_\_\_

#### **Featured Media**

– the video adnd 360-degree videos from the World Book media collection will change each time you visit the homepage. You can find more media on the right-hand side.

\_\_\_\_\_\_\_\_\_\_\_\_\_\_\_\_\_\_\_\_\_\_\_\_\_\_\_\_\_\_\_\_\_\_\_\_\_\_\_\_\_\_\_\_\_\_\_\_\_\_\_\_\_\_\_\_\_\_\_\_\_\_\_\_\_\_\_\_\_\_\_\_\_\_\_\_\_\_\_\_\_\_\_\_\_\_\_\_\_\_\_\_\_\_\_\_\_\_\_\_\_\_\_\_\_\_\_\_\_\_

………………………………………………………………………………………………………………………………………………………………………………………………

\_\_\_\_\_\_\_\_\_\_\_\_\_\_\_\_\_\_\_\_\_\_\_\_\_\_\_\_\_\_\_\_\_\_\_\_\_\_\_\_\_\_\_\_\_\_\_\_\_\_\_\_\_\_\_\_\_\_\_\_\_\_\_\_\_\_\_\_\_\_\_\_\_\_\_\_\_\_\_\_\_\_\_\_\_\_\_\_\_\_\_\_\_\_\_\_\_\_\_\_\_\_\_\_\_\_\_\_ \_\_\_\_\_\_\_\_\_\_\_\_\_\_\_\_\_\_\_\_\_\_\_\_\_\_\_\_\_\_\_\_\_\_\_\_\_\_\_\_\_\_\_\_\_\_\_\_\_\_\_\_\_\_\_\_\_\_\_\_\_\_\_\_\_\_\_\_\_\_\_\_\_\_\_\_\_\_\_\_\_\_\_\_\_\_\_\_\_\_\_\_\_\_\_\_\_\_\_\_\_\_\_\_\_\_\_\_

Click the **arrow** to begin the video.

Which featured video did you watch and why did you choose this video? \_\_\_\_\_\_\_\_\_\_\_\_\_\_\_\_\_

 $\equiv$  Main Menu

Find the Main Menu icon at the top right-hand side of the page. The Main Menu icon will help you navigate the site. Atlas – maps the world, continents, countries, states and provinces, and cities.

Behind the Headlines - news stories of the day.

Biography Centre – thousands of biographies on different topics.

Browse by Subject – choose a subject to find more articles.

Citation Builder – create bibliographies for your research quickly.

Compare Places – locate statistics quickly and easily.

Dictionary – find the meaning of words. Also double click any word in any articles to find the meaning.

Educator Tools – curriculum correlations, Webquests, graphic organisers, and other teaching tools.

Google Classroom – World Book Student content can be shared.

How to Do Research - helps you plan and structure your assignments.

Interactive Maps – interactive map to find World Book articles.

My Research – takes you directly to your account if you are logged in.

Timelines – hundreds of World Book Timelines with the option to create your own timelines.

Trivia Quizzes – fun way to test what you know on a variety of subjects.

What's New - newest articles and images in Student.

World Resources – takes you to Interactive maps, Atlas and Compare places.

Q 11: What three features listed under the Main Menu will take you to different types of world maps?

1. \_\_\_\_\_\_\_\_\_\_\_\_\_\_\_\_\_\_\_\_\_\_\_\_ 2. \_\_\_\_\_\_\_\_\_\_\_\_\_\_\_\_\_\_\_\_\_\_\_\_ 3. \_\_\_\_\_\_\_\_\_\_\_\_\_\_\_\_\_\_\_\_\_\_\_\_

#### Let's try out some of the Main Menu features!

#### **Compare Places**

– use this feature to find statistics quickly and easily on countries and states.

Go to Compare Places from the Main Menu

In the Filter box select Country

Use the arrows to select the following countries.

- $\rightarrow$  Compare Australia with United States (developed country)
- $\rightarrow$  Compare Australia with Indonesia (less develop country)
- $\rightarrow$  Compare Australia with Laos (least developed country)

Q 12: Complete the table below with your results:

TIP: Select Australia, then click Compare Places to select a second country. Clicking Compare Now! compares the two countries side by side.

To compare another country click  $\bigotimes$ 

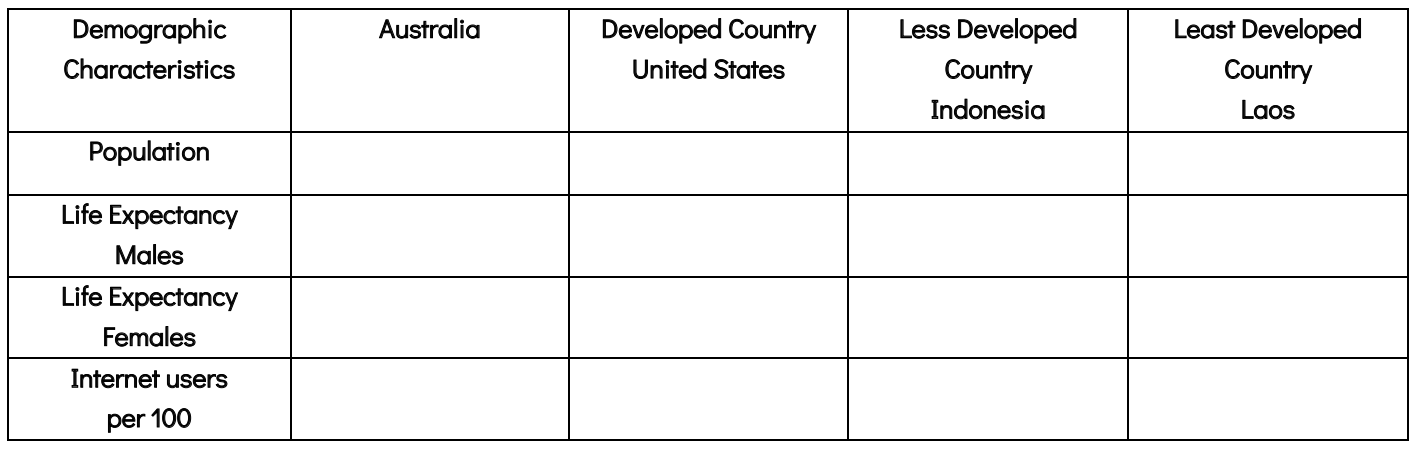

#### **Atlas**

– find up-to-date full-colour maps of the world, continents, countries, states and provinces, and many cities.

 $\rightarrow$  Go to Atlas from the Main Menu.

 $\rightarrow$  Click on Asia located in the left hand column or find ASIA on the world map.

 $\rightarrow$  Click China link on the map.

 $\rightarrow$  Click on Beijing

Q 13: What is the World Heritage Site north of Tianamen Square?

\_\_\_\_\_\_\_\_\_\_\_\_\_\_\_\_\_\_\_\_\_\_\_\_\_\_\_\_\_\_\_\_\_\_\_\_\_\_\_\_\_\_\_\_\_\_\_\_\_\_\_\_\_\_\_\_\_\_

**TIP:** This symbol  $\sqrt[n]{y}$  will pop up if there is a link on the map.

#### ANSWERS:

- 1. Anzac Cove
- 2. Major-General Sir A.J. Godley
- 3. May 7, 1915
- 4. July 1, 1916
- 5. November 11, 1918
- 6. Insulin
- 7. 14
- 8. January 9, 1916
- 9. Arts; Business, industry and technology; Geography; History; Mythology, philosophy and religion; Recreation and sports; Science and mathematics; Society
- 10. Multi-channel cochlear implant.
- 11. Atlas, Interactive Maps and World Resources
- 12.

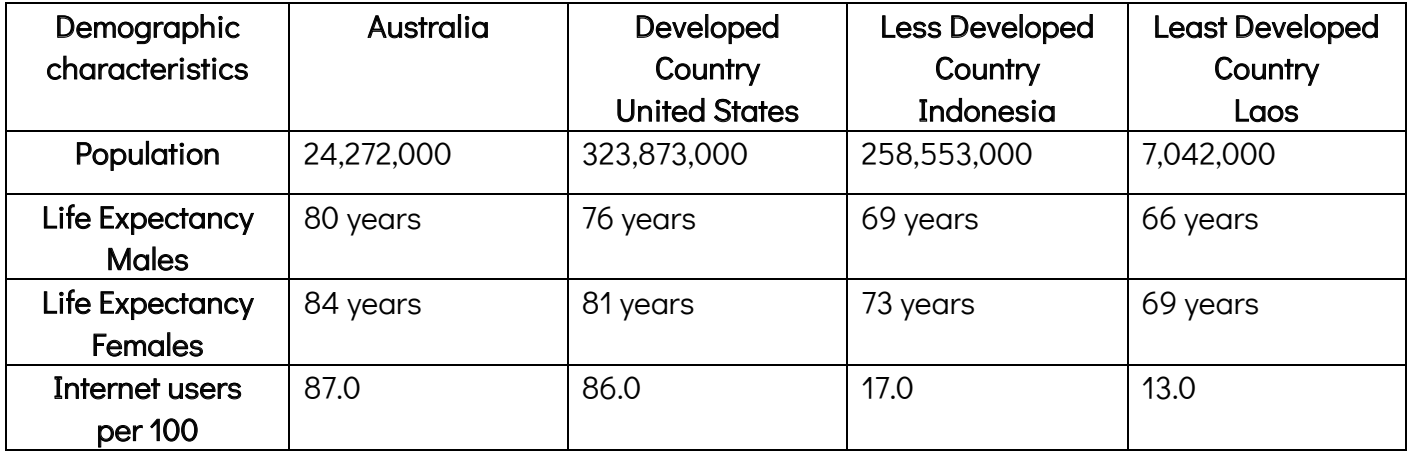

13. The Forbidden City